## **Digital Photography**

## **Project: Name Design/Letter Hunt**

**Objective:** Students develop their creative eye while looking for the letters of their name in everyday objects.

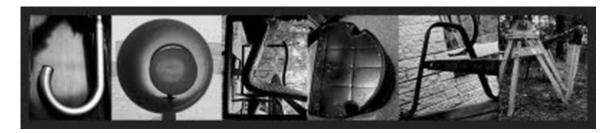

Try to spell out your **first and last name** using photographs of everyday objects. Try to find objects that look like each letter in your name, don't take photographs of *actual* letters (like ones found on signs, keyboards, textbooks, etc.). This trains your "creative eye" to look at the world around you in a different, more creative way. Take several photos for each letter, that way you'll have more options and can choose the best, clearest photograph to use in your final design.

## **Need help finding letters?**

- · look for shadows on the ground
- notice cracks in the sidewalk
- look in the tree branches
- arrange several objects together (sticks, paintbrushes, etc.) to form a letter
- if a certain object doesn't at first look like it could resemble a letter, look at it from a different point of view (from the side, upside down, from above, etc.) and you might see something completely new!

**Editing Work:** Students will edit their individual letters together, using Photoshop tools and techniques to create a final design.

- 1. On the desktop, create a new folder within your WIP folders and title it "Letter Hunt"
- 2. Upload your photographs to this folder and begin to sort through them, deleting any pictures that may not be clear.
- 3. Create a new document, with 4" height and 300 resolution.
- 4. Make the width, the number of letters in your name, multiplied by 3.
- 5. Go to File>Open>Choose your desktop folder with your first letter.
- 6. Do you need to rotate or flip your letter? EDIT>TRANSFORM

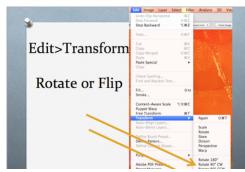

- 7. Use the MOVE tool to move your photo into the correct spot.
- 8. Now repeat the above steps to add the rest of your letters. \*HINT-Use the RULER/GRID to make sure your letters are the same size. VIEW>SHOW>RULERS/EXTRAS>GRID

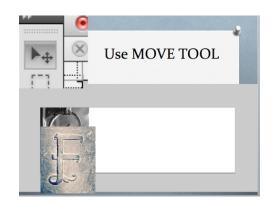

9. All of the letters together!

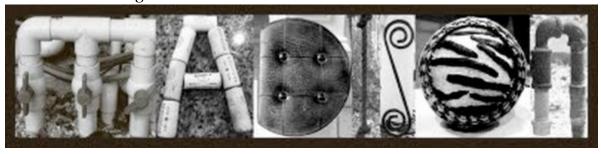

- 10. Want to add a black or white border around your letters? Click on your first letter layer. Then click the "fx button."
- 11. Choose STROKE>Change the selections to see what happens to each letter.
- 12. Finished? Make some basic edits...
  - -Sharpen
  - Lighten or darken using "levels" adjustment layer
  - Adjust color with "color balance" adjustment layer
  - Add vividness using "lightness contrast" or "hue saturation" adjustment layer.
  - Convert to black and white (optional) with black and white adjustment layer.
- 13. Saving 2 copies first go to FILE>SAVE AS>letter\_hunt\_firstname\_lastname LOCATION>FINALS FOLDER FORMAT>.PSD
  Then FILE>SAVE AS>letter\_hunt\_firstname\_lastname LOCATION>FINALS FOLDER FORMAT>.JPEG
- 14. Upload the .JPEG version of your final project to your Google Drive account. SHARE your final project through Google Drive with me by due date.
- 15. Go onto Google Classroom and post what the hardest letter to find in your name was. You may add a picture if you'd like.